# Creating Your Account in Digital Commons

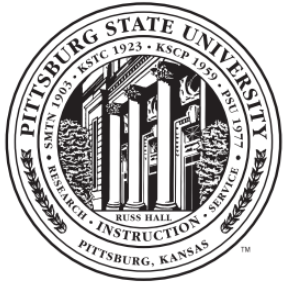

Pittsburg State University.

## Go to digitalcommons.pittstate.edu

- 1. Click on "**My Account**" at the top right
- 2. Sign in with an existing account **OR**

Login

**Password** 

Email

3. Click the "**Sign up**" button near the bottom

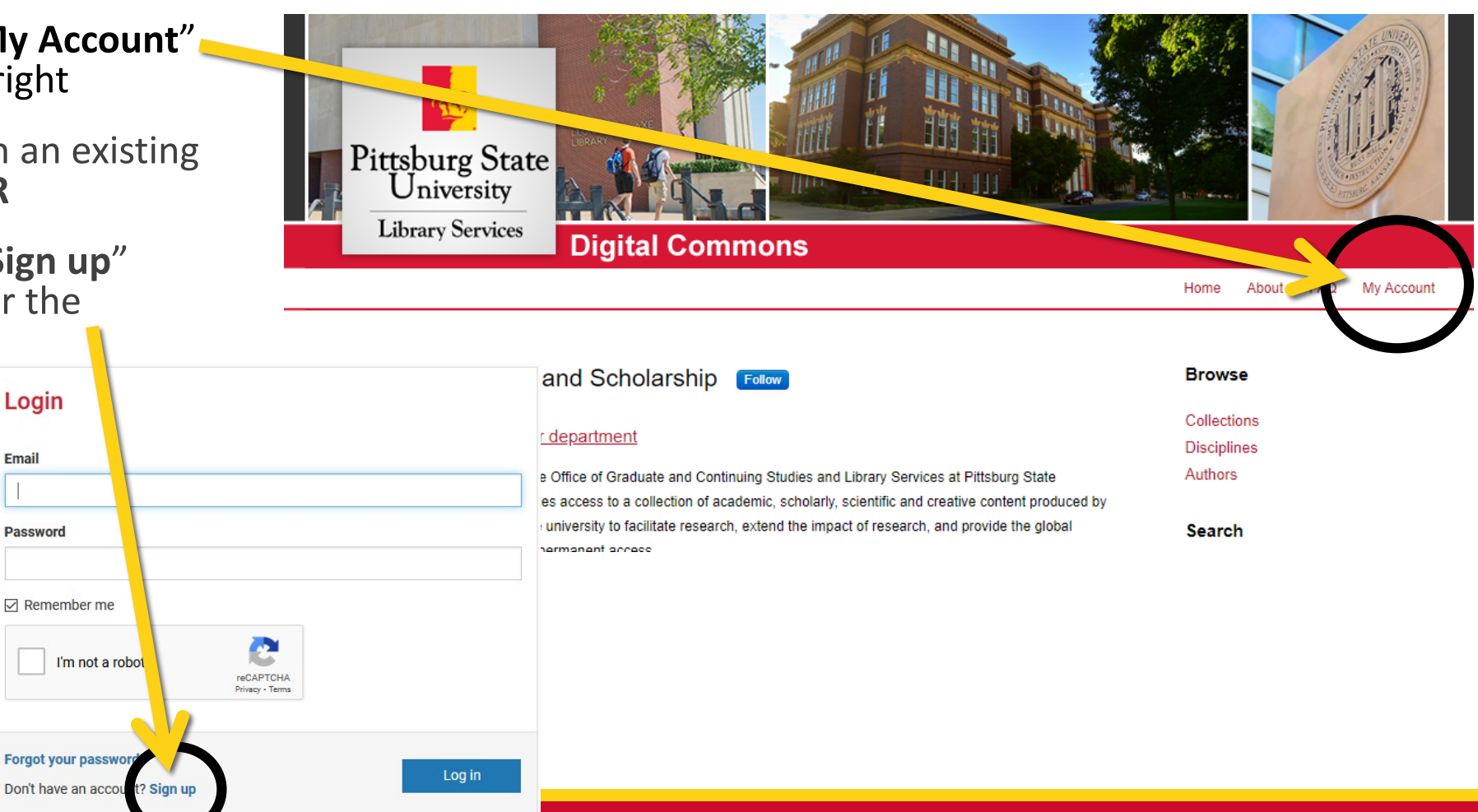

## Complete the form

- 1. Provide your email address, first and last names and select a password
- 2. Check the box next to the captcha and press "Create Account"
- 3. A confirmation email will be sent to your inbox (check your spam folder if it does not arrive)
- 4. Open the confirmation email and click the activation link to finish setting up your account

**Note:** If you already have a Bepress account from another institution's Digital Commons, you may use it instead to sign in.

#### **Create Account Email First Name Last Name Password Confirm Password** I'm not a robot reCAPTCH/ Privacy - Terms O Must be at least 8 characters long. O Must contain a lowercase letter. O Must contain an uppercase letter. O Must contain a number. O Must contain a special character. By creating an account, you agree to **Create Account** bepress's terms of service. Already have an account? Log in

### Questions?

### **Logan Thompson**

### Digital Resources & Initiatives Manager lfthompson@pittstate.edu | (620) 235-4889